### **J'ai peur des souris**

### **mais je me soigne**

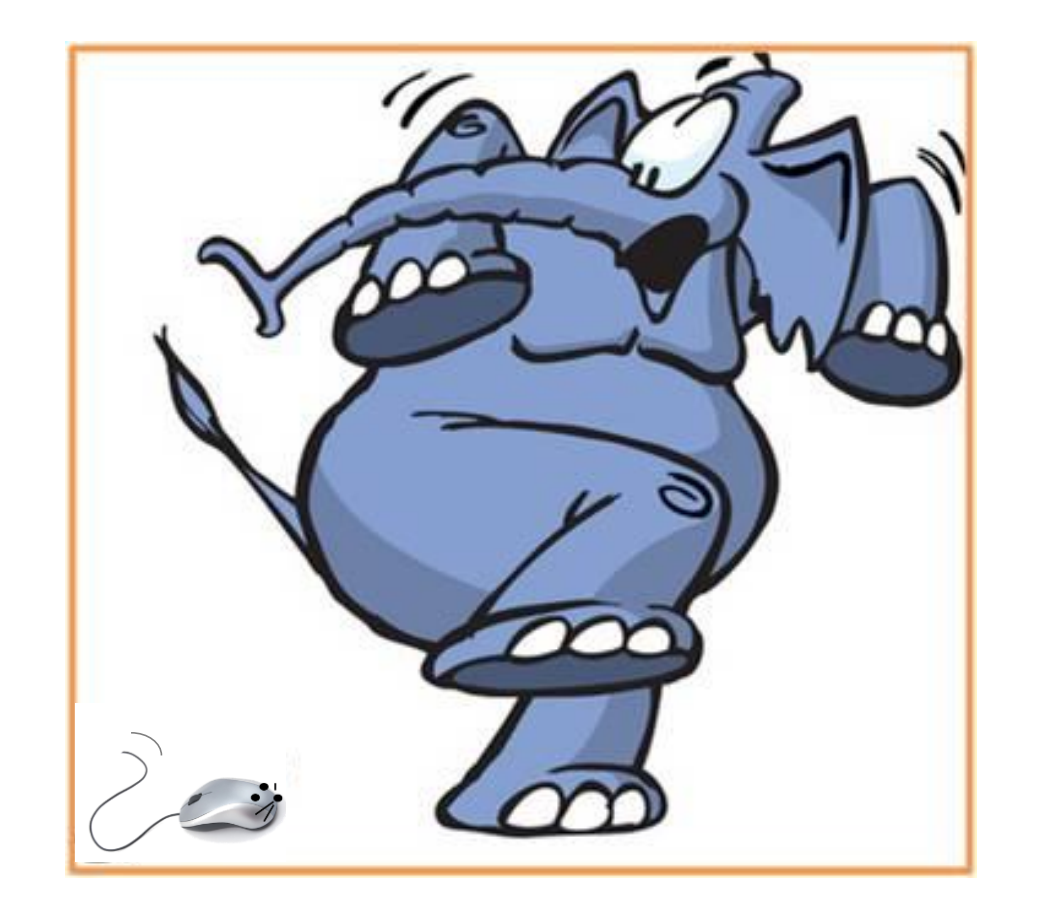

### **Petit manuel à l'attention des profs de langues vivantes désireux d'affronter le Monstre Informatique**

### **Les Fondamentaux du Prof de Langues**

### **Pourquoi ce manuel?**

Pour avoir en permanence sous la main un petit rappel des **manipulations informatiques les plus basiques**, toutes devenues quasi **indispensables au professeur de langues vivantes**.

Ce recueil est téléchargeable sur le site **CyberProf Réunion** au format PDF afin d' être **imprimé**, pour faciliter son emploi face à l'ordinateur.

Toutes les manipulations mentionnées se font à partir de **logiciels gratuits**

### **Pour le Bac**

1. **Capturer** une **vidéo** sur YouTube 2. **Modifier** des **formats** (audio et vidéo) 3. **Découper** une **vidéo**  4. **Découper** un fichier **audio**

### **Pour la Classe:**

1. Faire une **capture d'écran**  2. Faire un **diaporama** à vidéo-projeter

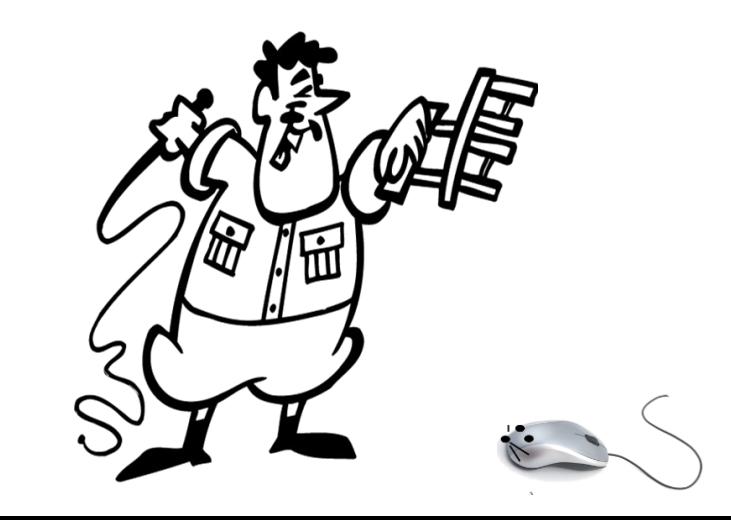

# 1. Capturer une vidéo sur YouTube

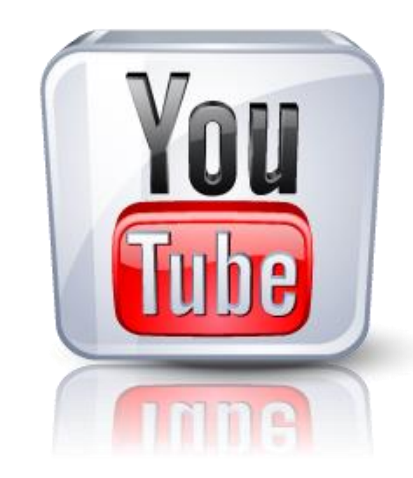

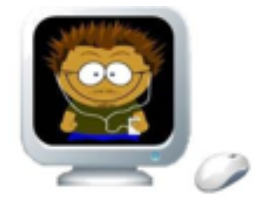

**Tutoriel CyberProf** Réunion

**Le téléchargement de vidéos depuis YouTube se fera à partir du navigateur Firefox, auquel on peut ajouter une petite application nommée Video Download Helper, qui se télécharge en un instant et s'installe automatiquement.**

**Si vous utilisez un autre navigateur (Chrome ou Explorer), il vous est fortement recommandé d'installer Firefox sur votre ordinateur malgré tout, uniquement dans le but de capturer vos vidéos** 

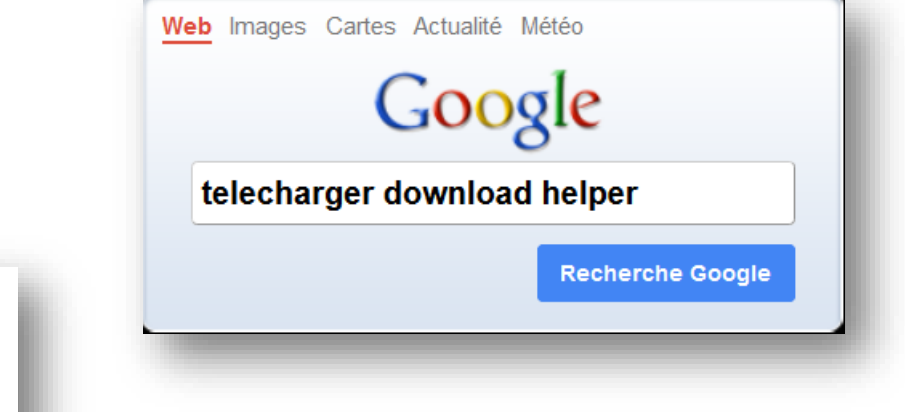

**Depuis Firefox donc, tapez « télécharger Download Helper » dans Google** 

Video DownloadHelper :: Modules pour Firefox

https://addons.mozilla.org/fr/firefox/addon/video-downloadhelper/

![](_page_3_Picture_6.jpeg)

13 août 2013 ... DownloadHelper permet aussi de télécharger les fichiers les uns après les autres. Ainsi vous pouvez économiser votre bande passante pour ...

![](_page_3_Picture_8.jpeg)

**Prenez le temps de bien lire ce qu'on vous propose à chaque étape du téléchargement et de l'installation – pour installer un logiciel gratuit, on vous proposera probablement d'installer telle ou telle barre de navigation en même temps – pensez toujours à refuser !**

### **Cliquez sur « Ajouter à Firefox » L' application se télécharge …**

Video DownloadHelper 4.9.5 par mig

DownloadHelper est un outil pour l'extraction de contenu Web. Son but est de capturer (et convertir) des vidéos et des images depuis de nombreux sites.

![](_page_4_Picture_3.jpeg)

 $\bullet$ 

**Suivez les étapes, puis redémarrez Firefox**

![](_page_4_Picture_45.jpeg)

![](_page_4_Picture_7.jpeg)

![](_page_5_Picture_0.jpeg)

**Cliquez maintenant sur le petit triangle noir à côté des 3 boules – pas sur les 3 boules directement**

![](_page_6_Picture_1.jpeg)

![](_page_6_Figure_2.jpeg)

**On vous proposera alors généralement plusieurs formats de téléchargement.**

**Une option passe partout consistera à choisir la version « medium », avec extension .mp4**

**Après avoir indiqué à quel emplacement vous souhaitez enregistrer la vidéo, le téléchargement commence** 

![](_page_6_Picture_6.jpeg)

![](_page_7_Picture_0.jpeg)

### **Votre vidéo est téléchargée et prête à être visionnée**

**Selon l'usage que vous souhaiterez en faire, vous pourrez soit la consulter telle quelle, soit en modifier le format pour qu'elle soit compatible avec certains lecteurs nomades, ou pour l'intégrer à un diaporama PowerPoint.**

**Pour cela, voir le tutoriel Modifier les Formats (audio et vidéo)**

![](_page_7_Picture_4.jpeg)

![](_page_7_Picture_5.jpeg)

**Tutoriel CyberPro** Réunion

### 2. Modifier les formats

audio - vidéo

![](_page_8_Picture_2.jpeg)

![](_page_8_Picture_3.jpeg)

**Tutoriel CyberProf** Réunion

**Le logiciel gratuit Format Factory vous permettra de convertir à peu près n'importe quel format vidéo ou audio, manipulation très simple qui peut s'avérer utile si vous souhaitez par exemple:**

- **Isoler le son d'une vidéo (vidéo vers .mp3)**
- **Intégrer une vidéo dans un diaporama PowerPoint ( x vers .wmv)**
- **Lire la vidéo sur un lecteur mobile ( x vers .mp4 ou .avi)**
- **- Lire une vidéo produite par un Mac sur le PC de l'établissement (.mov vers .avi) etc**

**Première étape: Téléchargez et installez Format Factory**

#### **Télécharger Format Factory** format-factory.softonic.fr/telecharger

![](_page_9_Picture_7.jpeg)

Télécharger Format Factory Gratuitement, de une manière sécurisée et avec une garantie de 100% sans virus depuis Softonic. Télécharger Format Factory ...

![](_page_9_Picture_9.jpeg)

![](_page_9_Picture_10.jpeg)

**Prenez le temps de bien lire ce qu'on vous propose à chaque étape du téléchargement et de l'installation – pour installer un logiciel gratuit, on vous proposera probablement d'installer telle ou telle barre de navigation en même temps – pensez toujours à refuser !**

**Une fois le logiciel ouvert, vous allez déterminer l'endroit où vous voulez retrouver vos documents modifiés.**

**- Allez dans « option »**

![](_page_10_Picture_53.jpeg)

**- Indiquez le dossier de destination (ici le bureau), en cliquant sur « changer »**

![](_page_10_Picture_54.jpeg)

**Format Factory est maintenant prêt à l'emploi.**

**Imaginons maintenant que vous souhaitez convertir une vidéo au format wmv (Windows media Vidéo, le format Microsoft , à utiliser pour les diaporamas PowerPoint)**

**- Ouvrez Format Factory et faites glisser la vidéo depuis votre bureau à l'intérieur de la** 

![](_page_11_Picture_3.jpeg)

CyberProf Réunion

**- Sélectionnez « Tout type vers wmv », puis cliquez sur OK**

![](_page_12_Picture_1.jpeg)

**Le fichier est maintenant prêt à être converti. Cliquez sur le nom de la vidéo, puis sur « Démarrer » pour lancer la conversion au format wmv**

![](_page_12_Figure_3.jpeg)

**La conversion se met en route …**

![](_page_13_Picture_1.jpeg)

**Vous êtes avertis de la fin de la conversion par l'apparition d'un « pop up » sur votre écran. La vidéo convertie est maintenant disponible**

![](_page_13_Picture_3.jpeg)

**La manipulation est toujours la même, quel que soit le type de conversion.**

**Si vous souhaitez extraire la bande son d'une vidéo, il vous suffira de glisser la vidéo dans la fenêtre de Format Factory, et de sélectionner « Tout type vers mp3 » dans le menu audio.** 

![](_page_14_Figure_2.jpeg)

**Tutoriel CyberProf** Réunion

**Malheureusement, à l'heure actuelle, Format Factory ne sait toujours pas faire l'inverse, à savoir générer une vidéo à partir du fichier son !** 

## 3. Découper une vidéo

![](_page_15_Picture_1.jpeg)

![](_page_15_Picture_2.jpeg)

**Tutoriel CyberProf** Réunion

**Pour découper une vidéo – la raccourcir, ou supprimer un passage au milieu – nous nous servirons d'un autre logiciel gratuit nommé AVIDEMUX**

### **Première étape: Téléchargez et installez Avidemux**

Télécharger Avidemux - Editeur vidéo dans la lignée de Virtual Dub ... www.clubic.com/telecharger-fiche30172-avidemux.html

![](_page_16_Picture_3.jpeg)

Télécharger Avidemux : Editeur vidéo dans la lignée de Virtual Dub.

![](_page_16_Picture_5.jpeg)

![](_page_16_Picture_51.jpeg)

![](_page_16_Picture_7.jpeg)

**Prenez le temps de bien lire ce qu'on vous propose à chaque étape du téléchargement et de l'installation – pour installer un logiciel gratuit, on vous proposera probablement d'installer telle ou telle barre de navigation en même temps – pensez toujours à refuser !**

**Voici à quoi ressemble Avidemux une fois ouvert.** 

**Avant de commencer, assurez vous que vos réglages correspondent à ceux figurant sur la capture d'écran.**

**La mention AVI mixer dans le format de sortie indique que la vidéo finale sera au format AVI, en général compatible sur tous les PC**

![](_page_17_Picture_3.jpeg)

**Comme avec Format Factory, on va faire glisser notre vidéo dans la fenêtre. Choisissez de préférence une vidéo d'un format courant, type avi ou mp4. (modifications de format: voir tutoriel Conversion de fichiers)**

![](_page_18_Figure_1.jpeg)

**Le curseur se transforme en +, puis la vidéo apparait dans la fenêtre**

**La vidéo se met en lecture avec les commandes ci-dessous**

![](_page_18_Picture_4.jpeg)

![](_page_18_Picture_5.jpeg)

**Pour supprimer un passage de la vidéo, on va d'abord lancer la lecture.**

**Au début du passage à supprimer, on arrête la lecture,** 

**puis on clique sur le marqueur** 

![](_page_19_Picture_3.jpeg)

![](_page_19_Picture_26.jpeg)

**Un cadre bleu fermé sur la gauche mais ouvert sur la droite apparait alors sur la ligne de défilement. Il va délimiter la césure effectuée sur la vidéo**

![](_page_19_Picture_6.jpeg)

**On relance alors la lecture de la vidéo**

**Et on l'arrête de nouveau à la fin du passage à supprimer**

On clique sur le marqueur **IB** pour délimiter la fin de la césure

![](_page_20_Picture_28.jpeg)

**Le cadre bleu s'est fermé sur la droite. Il délimite le passage que nous allons supprimer**

![](_page_21_Picture_46.jpeg)

![](_page_21_Picture_47.jpeg)

**Il n'y a plus maintenant qu'à se rendre dans le menu « Edit » et de cliquer sur « Cut ». Le passage encadré disparait aussitôt**

**Pour enregistrer la nouvelle vidéo modifiée, aller dans « File », puis cliquer sur « Save ». Pensez à donner un nom différent à la vidéo modifiée si vous souhaitez conserver l'original intact**

![](_page_21_Picture_4.jpeg)

**Tutoriel CyberProf** Réunion

### 4. Découper des fichiers audio

![](_page_22_Picture_1.jpeg)

![](_page_22_Picture_2.jpeg)

**Tutoriel CyberProf** Réunion

### **Première étape: Téléchargez et installez Audacity**

### **Choisissez de préférence le site officiel d'Audacity pour votre**

**téléchargement. Si vous choisissez une autre plateforme, prenez le temps de bien lire ce qu'on vous propose à chaque étape du téléchargement et de l'installation – pour installer un logiciel gratuit, on vous proposera probablement d'installer telle ou telle barre de navigation en même temps – pensez toujours à refuser !**

#### **Audacity:** Logiciel libre d'enregistrement et de montage audio audacity.sourceforge.net/?lang=f

Audacity® est un logiciel libre, gratuit et multi-plateforme pour ... Audacity is available for Windows®, Mac®, GNU/Linux® and other operating systems.

Téléchargements recommandés - Dernière version d'Audacity

• L'installateur Audacity 2.0.5 (fichier .exe, 21,2 MB, comprenant les fichiers d'aide) pour Windows 2000/XP/Vista /Windows 7/Windows 8

![](_page_23_Picture_57.jpeg)

**Détail important: après avoir téléchargé et installé Audacity, n'oubliez pas de télécharger l'application supplémentaire qui vous permettra d'exporter vos fichiers son au format MP3.**

**Cette application à télécharger s'appelle Encodeur MP3 LAME. Vous la trouverez un peu plus bas sur la page de téléchargement d'Audacity**

![](_page_24_Figure_2.jpeg)

**TRES IMPORTANT: Gardez en mémoire le dossier de destination de téléchargement – vous devrez être capable d'indiquer le chemin d'accès à ce fichier lors de la 1ère exportation en MP3**

### **Voici à quoi ressemble l'interface d'Audacity**

![](_page_25_Figure_1.jpeg)

### **Les commandes principales**

**Notez bien que lorsque vous souhaiterez enregistrer votre travail, il faudra le faire avec la commande « Exporter (comme MP3) », et NON avec la commande « Enregistrer sous » (qui n'enregistrera que votre projet Audacity pour une éventuelle retouche)**

![](_page_26_Picture_66.jpeg)

![](_page_26_Picture_67.jpeg)

![](_page_27_Figure_0.jpeg)

**Commencez par ouvrir votre fichier son dans Audacity – à l'aide de la commande « Fichier – Ouvrir », ou en le faisant glisser dans la fenêtre principale. Vous visualisez aussitôt le spectre** de l'enregistrement (en double si la piste est en stéréo comme dans l'exemple - ne pas s'en préoccuper)

### **En vous servant du zoom, vous vous repèrerez plus facilement sur le spectre**

![](_page_28_Figure_1.jpeg)

**Maintenant que l'on peut « voir » le fichier son, il sera possible d'en sélectionner une partie, de la couper, de la coller ailleurs, de l'effacer… c'est-à-dire faire les mêmes manipulations qu'avec du texte.**

**Pour retoucher un fichier son, placez le curseur au début du passage à supprimer, puis, clic gauche enfoncé, étirez la bande de sélection jusqu'à la fin du passage.**

**En cliquant sur la touche « Play » ,vous n'entendrez que le passage sélectionné**

![](_page_29_Figure_3.jpeg)

**Il est possible d'affiner votre sélection en approchant délicatement votre curseur de l'extrémité de la sélection, jusqu'à ce que celui-ci se transforme en main.**  医牙

**Enfoncez alors le clic gauche de votre souris et déplacez la main**

**Une fois la sélection effectuée, il vous suffit de cliquer sur la commande « ciseaux » pour que la partie sélectionnée disparaisse.**

![](_page_30_Figure_1.jpeg)

**Vous allez maintenant sauvegarder votre fichier modifié, en allant dans « Fichier – Exporter ».**

**C'est ici qu'on vous demandera (lors de la 1ère exportation en mp3) d'indiquer le chemin d'accès vers l'encodeur Lame mentionné précédemment. Cette manipulation ne sera à faire qu'une fois.**

**NB: pensez à renommer différemment le fichier modifié si vous souhaitez conserver le document original sans l'écraser.**

**Pour terminer, un petit conseil pour éviter LE piège propre à Audacity …**

**Au moment d'enregistrer votre projet, ou de copier, ou de coller votre sélection etc, les commandes sont grisées, donc inactives …**

![](_page_31_Picture_82.jpeg)

**… c'est que la touche PAUSE est enfoncée …**

**Appuyez plutôt sur STOP !**

![](_page_31_Picture_83.jpeg)

![](_page_31_Picture_6.jpeg)

**Tutoriel CyberProf** Réunion

### 5. Faire une Capture d'Ecran

![](_page_32_Picture_1.jpeg)

Gadwin<br>Print Screen

![](_page_32_Picture_3.jpeg)

**Tutoriel CyberProf** Réunion

**Intégrer une image non téléchargeable à un contrôle, faire une fiche explicative pour indiquer aux élèves comment se connecter à l'ENT … On a tous les jours besoin de faire des captures d'écran . Le logiciel PrintScreen vous permettra de faire cette manipulation en 3 secondes – après avoir passé 3 minutes à le paramétrer …**

#### **Première étape: Téléchargez et installez PrintScreen**

#### Gadwin PrintScreen - Télécharger gadwin-printscreen.softonic.fr/

![](_page_33_Picture_3.jpeg)

Gadwin PrintScreen Télécharger gratuitement - Gadwin PrintScreen Gadwin PrintScreen 4.4: La capture d'écran gratuite et confortable. Une image ...

![](_page_33_Picture_5.jpeg)

![](_page_33_Picture_6.jpeg)

**Prenez le temps de bien lire ce qu'on vous propose à chaque étape du téléchargement et de l'installation – pour installer un logiciel gratuit, on vous proposera probablement d'installer telle ou telle barre de navigation en même temps – pensez toujours à refuser !**

**L'icône PrintScreen se trouve dans la zone de notifications (la petite flèche en bas à droite). En approchant la souris, le message suivant apparait**

![](_page_34_Figure_1.jpeg)

- **Sur quelle touche appuyer pour faire la capture**
- **Quelle zone sera capturée**
- **La destination de la capture**

**Pour faire vos premiers réglages, faites un clic droit sur l'icône et choisissez « Propriétés ».**

**Vous pouvez tout aussi bien directement cliquer sur l'icône de raccourci qui sera probablement sur votre bureau**

![](_page_34_Picture_7.jpeg)

**PrintScreen** 

CyberProf Réunion

**La fenêtre suivante s'ouvre. C'est à partir de là que vous ferez vos réglages une fois pour toutes.**

![](_page_35_Picture_114.jpeg)

**Quelle touche de votre clavier enclenchera la capture ? On vous propose toute une liste de combinaisons, mais le plus simple consiste à accepter l'option par défaut, à savoir la touche « PrintScreen », ou « Impr écran », en haut à droite sur votre clavier**

![](_page_35_Picture_3.jpeg)

![](_page_36_Picture_0.jpeg)

**Sélectionnez ensuite les options suivantes dans « Source »**

![](_page_36_Picture_2.jpeg)

![](_page_36_Picture_90.jpeg)

**Dans « Image », sélectionnez le format JPEG**

**Dans « Destination », cliquez sur « … » pour indiquer le répertoire dans lequel vous souhaitez retrouver vos images capturées**

**Vous voilà prêts à faire votre première capture. Appuyez sur la touche « Impr écran »**

**La fenêtre suivante s'ouvre, qui vous explique la procédure à suivre.** 

**Deux choses à retenir:** 

- **Maintenir le bouton gauche de la souris enfoncé et étirer la zone de capture**
- **Relâcher le bouton de la souris et cliquer sur Entrée pour valider la capture**

![](_page_37_Picture_5.jpeg)

![](_page_37_Picture_6.jpeg)

**Comment utiliser** 

Cliquer et maintenir le bouton gauche de la souris pendant le déplacement de la souris. Quand votre sélection est active, vous pouvez redimensionner la boîte de sélection ou vous pouvez cliquer dans la boîte pour déplacer la boîte de sélection box à l'endroit que vous voulez.

Quand vous avez fini la sélection, appuyer sur Entrée pour continuer ou ESC pour annuler.]

**Pour capturer une icône sur votre bureau par exemple, vous aller donc cliquer dans le coin supérieur gauche de l'image, et étirer votre sélection (bouton gauche de la souris enfoncé) jusqu'au coin inférieur droit.**

**Validez ensuite votre capture en pressant la touche « Entrée » de votre ordinateur.**

**Attention à ne pas capturer l'image du curseur en même temps. Si votre sélection ne vous convient pas, vous pouvez l'annuler avec la touche « Echap » de votre ordinateur (en haut à gauche du clavier)**

![](_page_38_Picture_3.jpeg)

**Cliquez sur « Continuer la sortie », votre image est dans votre dossier de destination sous le nom « ScreenShot 001**

![](_page_38_Picture_5.jpeg)

![](_page_38_Picture_6.jpeg)

![](_page_38_Picture_7.jpeg)

# 6. Faire un diaporama à vidéo-projeter

![](_page_39_Picture_1.jpeg)

![](_page_39_Picture_2.jpeg)

**Tutoriel CyberProf** Réunion

**Il existe plusieurs logiciels permettant de créer des diaporamas à vidéo projeter en classe.**

**Les ordinateurs de votre établissement seront vraisemblablement équipés de « Impress », le logiciel de présentation des suites bureautique libres Open Office ou Libre Office.**

**Votre ordinateur personnel sera cependant très certainement équipé de PowerPoint, le logiciel de Microsoft (payant, mais présent sur quasiment tous les PC).**

**Quelque soit le logiciel que vous utilisez, les 3 fonctionnent sur le même principe, et un diaporama conçu avec l'un sera généralement lisible par un autre.** 

**PowerPoint reste cependant plus intuitif et plus performant que ses concurrents, c'est donc celui que nous allons utiliser pour ce tutoriel.**

![](_page_40_Picture_6.jpeg)

![](_page_40_Picture_7.jpeg)

![](_page_40_Picture_8.jpeg)

**Commençons par étudier l'interface. Lorsqu'on ouvre un diaporama réalisé sous PowerPoint, on voit ça:**

![](_page_41_Picture_1.jpeg)

### **Bien noter que nous sommes ici en mode Travail**

**Le passage d'un mode à l'autre se fait à** 

![](_page_42_Picture_1.jpeg)

**Lorsque vous passerez en mode Diaporama, seule la diapo active apparaîtra. Les élèves ne verront alors plus que ça:**

![](_page_42_Picture_3.jpeg)

**partir de ces 2 commandes – en général impossibles à trouver tout seul !**

ACCUEIL INSERTION CRÉATION TRANSITIONS ANIMATIONS DIAPORAMA RÉVISION AFFICHACE  $\frac{1}{2} \left| \frac{1}{2} \right| \left| \frac{1}{2} \right| \left| \frac{1}{2} \right| \left| \frac{1}{2} \right| \left| \frac{1}{2} \right| \left| \frac{1}{2} \right| \left| \frac{1}{2} \right| \left| \frac{1}{2} \right| \left| \frac{1}{2} \right| \left| \frac{1}{2} \right| \left| \frac{1}{2} \right| \left| \frac{1}{2} \right| \left| \frac{1}{2} \right| \left| \frac{1}{2} \right| \left| \frac{1}{2} \right| \left| \frac{1}{2} \right| \left| \frac$ **Pour créer votre premier diaporama, vous allez cliquer sur** Nouvelle<br>
Nouvelle<br>
dianositive \*  $\frac{1}{12}$  = G  $I \leq$  S also  $\frac{AV - A}{\longleftrightarrow} A^2$  A -Formes Organiser Styles **« Nouveau » dans l'onglet « Fichier ». La présentation vierge apparaît comme ceci: une seule diapo, sans contenu, avec des zones de texte pré déterminées (qui ne servent à rien !)** Cliquez pour ajouter un titre Cliquez pour ajouter un sous-titre  $\boxed{\equiv}$  Disposition  $\sim$  $\mathcal{L}$ Comic Sans MS  $\sqrt{18}$   $\sqrt{4}$ **Retablir Nouvelle** G  $I \leq S$  abe  $AV - Az$ ≑ COMMENTAIRES <sup>@</sup> COMMENTAIRES B **H H H P** <del>F **H H H H SS & B**</del> Section diapositive K **Première chose à faire: Cliquez sur Thème Office « Nouvelle diapositive » en haut à gauche (onglet « Accueil ») ; inutile de** 融合 **s'embarrasser avec tous les modèles** Diapositive de Titre de section Titre et contenu **proposés, choisissez plutôt la diapo** titre **« vide »** ky Couper 口白石 三百石 ran Ran وكالأوارات <sup>中</sup> Copier **Débarrassez vous tout de suite** Comparaisen **Titre seul** Deux contenus **de la première diapo donnée par**  $\Box$  Options de collage : **défaut (celle avec les zones de** 鳳 鼠 ada GB. **texte): clic droit – « Supprimer** 糟 Nouvelle diapositive **la diapositive ».** Vide Contenu avec Image avec ŤÈ Dupliquer la diapositive légende légende **A partir de maintenant, chaque** Supprimer la diapositive **nouvelle diapo sera vide**

 $B + 5.0$ 

CyberProf Réunion

**Nous allons maintenant mettre du contenu sur cette diapo vide. Tout va se jouer à partir de l'onglet « Insertion »**

**Commençons par insérer une image : Cliquez sur l'onglet « Images » . Selon la version dont vous disposez, on vous demandera peut être aussi de sélectionner « à partir du fichier » .**

**Double cliquez sur l'image, ou choisissez « Insérer », et votre image vient se placer sur votre diapo**

**Votre image peut être facilement déplacée, retournée ou redimensionnée grâce aux poignées**

![](_page_44_Picture_4.jpeg)

![](_page_44_Picture_5.jpeg)

![](_page_44_Picture_164.jpeg)

![](_page_45_Picture_0.jpeg)

### **Nous allons maintenant insérer du texte,**

**en commençant par dessiner une « Zone de texte » (qui pourra être déplacée et modifiée aussi facilement que l'image)**

**Pour faire ressortir un mot en particulier, vous pouvez utiliser l'outil « Formes », sélectionner un rectangle par exemple, et écrire à l'intérieur**

Formes SmartArt Graphique | Applications pour Office -**Formes récemment utilisées** △园//口〇〇▽エゴウ☆  $B4711$ 

![](_page_45_Figure_5.jpeg)

CyberProf Réunion

**Si vous ne souhaitez pas faire apparaître votre texte tout de suite (pour laisser aux élèves le temps de répondre par exemple), vous pouvez ajouter une animation**

**Après avoir sélectionné la zone de texte (ou l'image) à animer , allez dans « Animations » et sélectionnez l'effet que vous voulez**

![](_page_46_Picture_2.jpeg)

**Au clic, votre texte apparaîtra en fondu.**

**Petit conseil: on se lasse très vite des textes qui volètent ou tourbillonnent …** 

![](_page_46_Picture_5.jpeg)

![](_page_47_Figure_0.jpeg)

**Insérer du son se fait tout aussi facilement: Dans le menu « Insertion », cliquez sur « Audio » puis sur « Audio sur mon PC »**

**(ou sur « Son », puis « A partir d'un fichier » selon la version dont vous disposez - image n°2 )**

**Une boite de dialogue s'ouvre: sélectionnez votre fichier et cliquez sur « Insérer ».**

**Assurez vous que vos fichiers son soient au format \*.MP3**

![](_page_48_Figure_5.jpeg)

![](_page_48_Picture_77.jpeg)

**Si on vous le demande, choisissez l'option « lorsque vous cliquez dessus »**

**Une icône en forme de haut parleur se placera au milieu de votre fenêtre. Placez la où vous le souhaitez dans votre présentation.**

**Pour écouter le rendu, passez en mode « Diaporama » et approchez la souris de l'icône haut parleur.**

![](_page_49_Picture_3.jpeg)

![](_page_49_Picture_58.jpeg)

![](_page_49_Picture_5.jpeg)

![](_page_49_Picture_6.jpeg)

**Même chose pour Insérer une vidéo: Dans le menu « Insertion », cliquez sur « Vidéo » puis sur « Vidéo sur mon PC »**

**(ou sur « Film », puis « A partir d'un fichier » selon la version dont vous disposez - image n°2 )**

**Une boite de dialogue s'ouvre: sélectionnez votre fichier et cliquez sur « Insérer ».**

**La vidéo se place au milieu de votre fenêtre. Vous pouvez là aussi la déplacer ou en modifier la taille**

**En mode Diaporama, le curseur se transformera en main quand vous passerez sur la vidéo; cliquez pour lancer la lecture**

![](_page_50_Picture_5.jpeg)

![](_page_50_Picture_6.jpeg)

### **Attention !**

**Selon la version dont vous disposez, il faudra probablement convertir votre vidéo au format .WMV, le format Microsoft.**

**Pas de panique, les conversions se font en un clin d'œil – voir tutoriel n°2: « Modifier les formats »**

![](_page_51_Picture_3.jpeg)

![](_page_51_Picture_4.jpeg)

**Autre détail capital: si vous souhaitez mettre votre diaporama sur une clé USB pour l'utiliser sur l'ordinateur de votre classe, il faut impérativement créer un dossier dans lequel vous mettrez votre diaporama et les fichiers insérés qui vont avec (audio et vidéo).**

![](_page_52_Figure_1.jpeg)

**Maintenant imaginons que vous souhaitiez corriger un exercice de Compréhension Orale avec vos élèves:** 

**Avec l'image de la fiche de compréhension projetée au tableau, vous pourrez:**

- **Faire apparaître les réponses les unes après les autres**
- **Réécouter les extraits audio les plus difficiles (sans avoir à les retrouver dans l'enregistrement entier)**
- **Voir une courte vidéo expliquant la prononciation d'un phonème particulier**

**Voir les détails page suivante**

![](_page_53_Picture_50.jpeg)

![](_page_54_Picture_0.jpeg)

**Pour terminer, une petite comparaison entre deux diapositives afin d'éviter quelques pièges… Une présentation sobre sera certainement plus parlante pour vos élèves**

![](_page_55_Figure_1.jpeg)

**Fond blanc : projeté sur un tableau blanc= vous pouvez rajouter des annotations au feutre**

**Police: Comic sans MS, taille 20/24 Couleurs différentes pour mettre en relief les mots importants Image(s) pour accrocher le regard**

**Photo en fond d'écran: gêne la lecture Police illisible, trop grande, couleur mal choisie Trop de texte, pas d'accroche visuelle** 

<u> sadline : Second explosion at:</u>

Et n'oubliez pas, les animations trop sophistiquées<br>sont vite<br>es les animations trop sophistiquées **sont vite**

CyberProf Réunion

![](_page_56_Picture_0.jpeg)